# NetWitness® Platform

Microsoft Azure Graph Event Source Log Configuration Guide

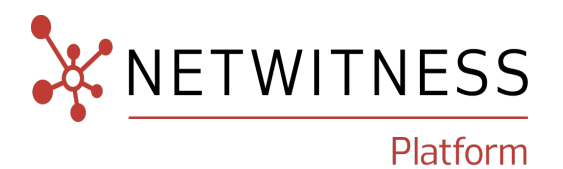

# **Microsoft Azure Graph**

### **Event Source Product Information:**

**Vendor**: [Microsoft](https://azure.microsoft.com/) **Event Source**: Azure Graph API

**Versions**: API v1.0

### **NetWitness Product Information:**

### **Supported On**: Netwitness Platform 11.7 and later

**Note:** Azure Graph API is supported from NetWitness Platform 11.5. However, NetWitness recommends you to update NetWitness Platform to the latest version.

**Event Source Log Parser**: azure

**Collection Method**: Plugin Framework

**Event Source Class.Subclass**: Host.Cloud

### **Contact Information**

NetWitness Community at [https://community.netwitness.com](https://community.netwitness.com/) contains a knowledge base that answers common questions and provides solutions to known problems, product documentation, community discussions, and case management.

### **Trademarks**

RSA and other trademarks are trademarks of RSA Security LLC or its affiliates ("RSA"). For a list of RSA trademarks, go to <https://www.rsa.com/en-us/company/rsa-trademarks>. Other trademarks are trademarks of their respective owners.

### **License Agreement**

This software and the associated documentation are proprietary and confidential to RSA Security LLC or its affiliates are furnished under license, and may be used and copied only in accordance with the terms of such license and with the inclusion of the copyright notice below. This software and the documentation, and any copies thereof, may not be provided or otherwise made available to any other person.

No title to or ownership of the software or documentation or any intellectual property rights thereto is hereby transferred. Any unauthorized use or reproduction of this software and the documentation may be subject to civil and/or criminal liability.

This software is subject to change without notice and should not be construed as a commitment by RSA.

### **Third-Party Licenses**

This product may include software developed by parties other than RSA. The text of the license agreements applicable to third-party software in this product may be viewed on the product documentation page on NetWitness Community. By using this product, a user of this product agrees to be fully bound by terms of the license agreements.

### **Note on Encryption Technologies**

This product may contain encryption technology. Many countries prohibit or restrict the use, import, or export of encryption technologies, and current use, import, and export regulations should be followed when using, importing or exporting this product.

### **Distribution**

Use, copying, and distribution of any RSA Security LLC or its affiliates ("RSA") software described in this publication requires an applicable software license.

RSA believes the information in this publication is accurate as of its publication date. The information is subject to change without notice.

THE INFORMATION IN THIS PUBLICATION IS PROVIDED "AS IS." RSA MAKES NO REPRESENTATIONS OR WARRANTIES OF ANY KIND WITH RESPECT TO THE INFORMATION IN THIS PUBLICATION, AND SPECIFICALLY DISCLAIMS IMPLIED WARRANTIES OF MERCHANTABILITY OR FITNESS FOR A PARTICULAR PURPOSE.

### **Miscellaneous**

This product, this software, the associated documentations as well as the contents are subject to NetWitness' standard Terms and Conditions in effect as of the issuance date of this documentation and which can be found at <https://www.netwitness.com/standard-form-agreements/>.

© 2023 RSA Security LLC or its affiliates. All Rights Reserved.

October, 2023

# **Contents**

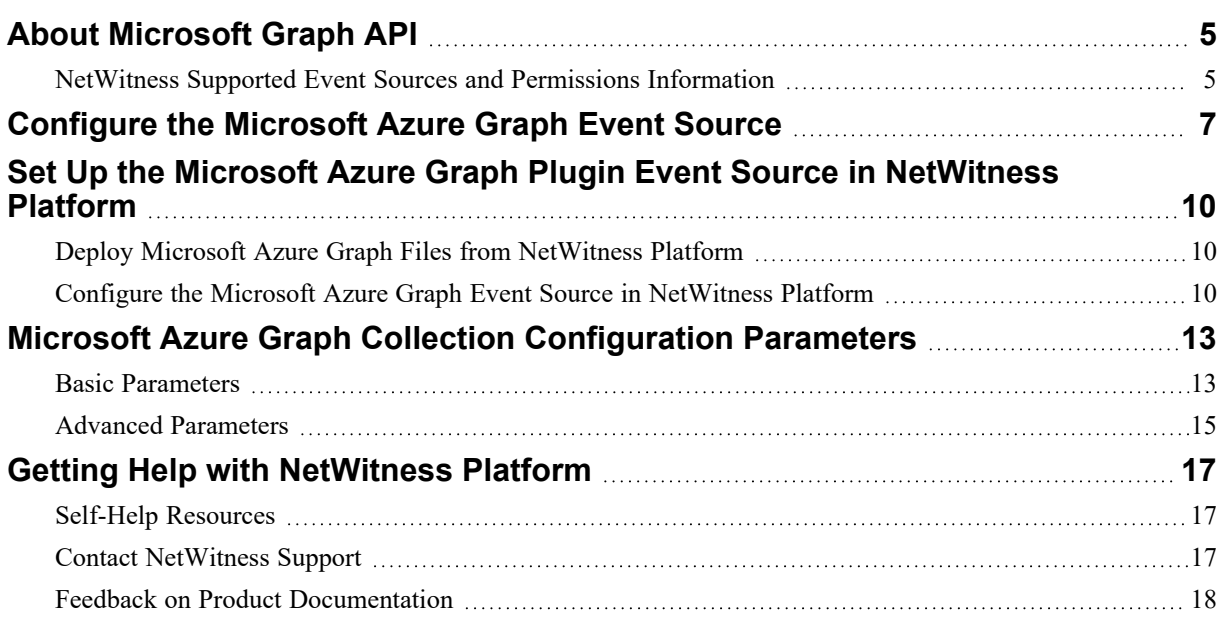

# <span id="page-4-0"></span>**About Microsoft Graph API**

Microsoft Graph is the gateway to data and intelligence in Microsoft 365. It provides a unified programmability model that you can use to access the tremendous amount of data in Microsoft 365, Windows 10, and Enterprise Mobility + Security. Use the wealth of data in Microsoft Graph to build apps for organizations and consumers that interact with millions of users. The power of Microsoft Graph lies in the easy navigation of entities and relationships across different services exposed on a single Microsoft Graph REST endpoint. For more information, please refer [https://docs.microsoft.com/en](https://docs.microsoft.com/en-us/graph/api/overview?view=graph-rest-1.0)[us/graph/api/overview?view=graph-rest-1.0](https://docs.microsoft.com/en-us/graph/api/overview?view=graph-rest-1.0).

NetWitness Platform captures logs and security alerts from Microsoft Azure through the Microsoft Graph API and parses the collected information into metas.

<span id="page-4-1"></span>**IMPORTANT:** Links to Microsoft website provided in this document are subject to change by Microsoft.

### **NetWitness Supported Event Sources and Permissions**

### **Information**

The below table provides information about Microsoft Azure event sources and their permission details.

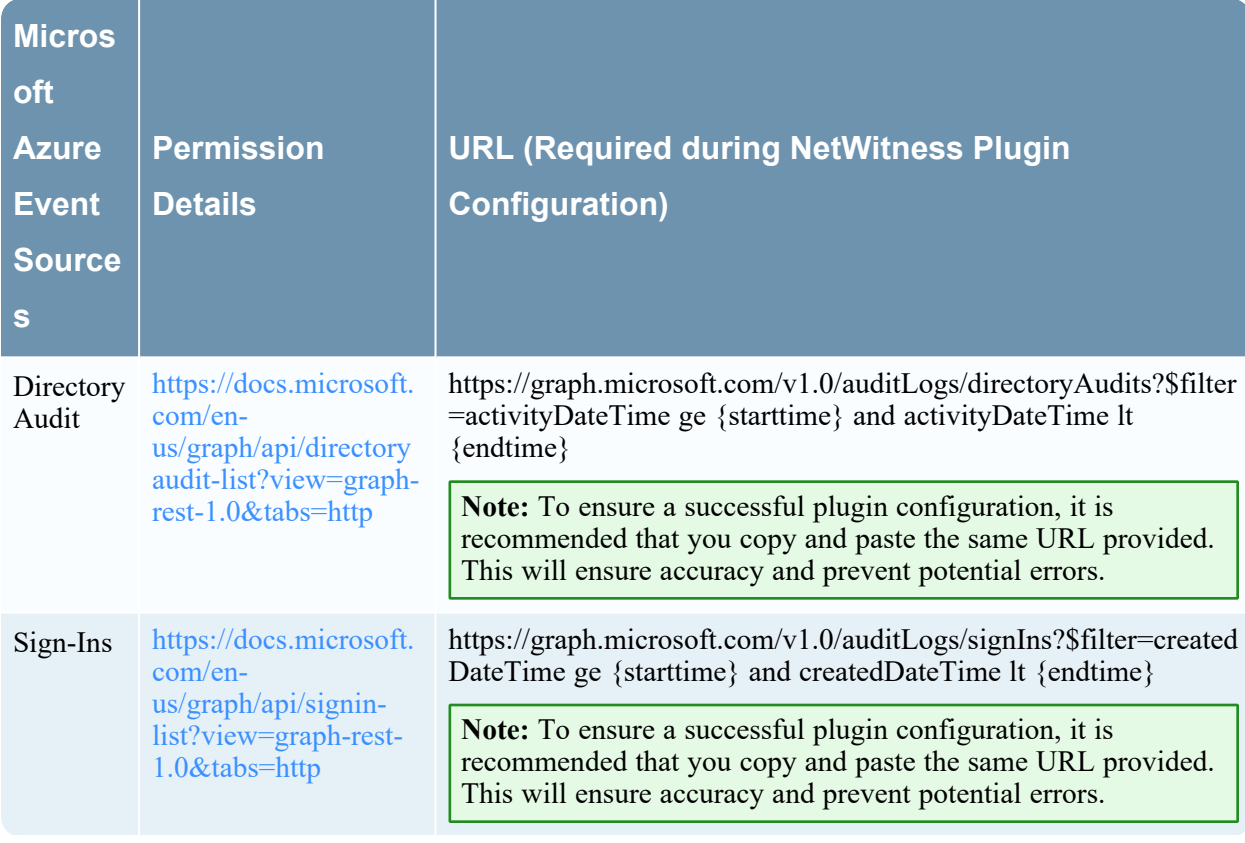

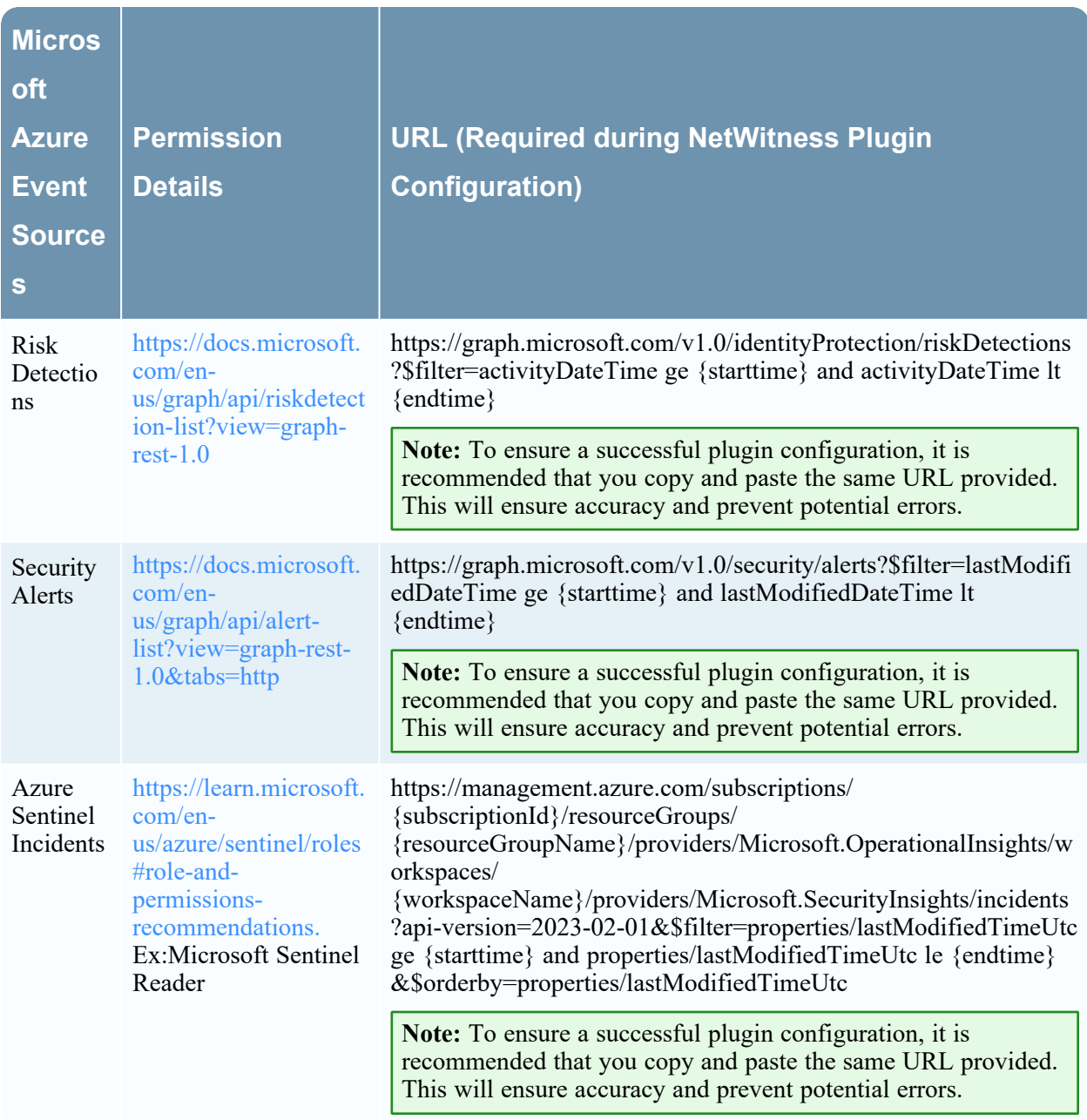

To configure Microsoft Azure Graph, you must complete the following tasks

- I. [Configure](#page-6-0) the Microsoft Azure Graph Event Source
- II. Set Up the Microsoft Azure Graph Plugin Event Source in [NetWitness](#page-9-0) Platform

# <span id="page-6-0"></span>**Configure the Microsoft Azure Graph Event Source**

This section describes how to use the Azure Management Portal to register an application in Microsoft Entra ID (formerly known as Azure Active Directory), and create a key.

#### **Steps to register an application in Microsoft Entra ID:**

- 1. Go to Register a New [Application](https://docs.microsoft.com/en-us/azure/active-directory/develop/quickstart-register-app#register-a-new-application-using-the-azure-portal) Using the Azure Portal and follow the instructions to register an application.
- 2. Locate the API Permissions section for your registered application, and under the API permissions, click **Add a permission**.
- 3. Assign the Application Permissions to the registered application.

**Note:** Set the application permissions the same as the required permissions given under permission type **Application**. To know more, see **Permission Details** in [NetWitness](#page-4-1) Supported Event Sources and [Permissions](#page-4-1) Information.

4. Click **Grant admin consent for {directory}**.

**Note:** Only Azure Admin can grant consent for {directory}. If you are not an admin, consult the Azure Admin.

**Note:** Any other event source which can send logs to Azure Graph API can be collected. Make sure to set the required permissions in the Azure application before collecting. Then, configure the plugin in NetWitness. Create a custom parser or contact NetWitness support to parse the collected logs.

- <span id="page-6-1"></span>5. Create a secret key or certificate to authenticate Microsoft Azure application.
	- Create a Client secret:

In the left menu bar, click **Certificates & secrets**, then click **New client secret**. Add new client secret information and click **Add**.

**IMPORTANT:** Azure only displays the client secret at the time you generate it. You cannot navigate back to this page and retrieve the client secret later. Make sure to copy and save this key, as it is needed for further configuration.

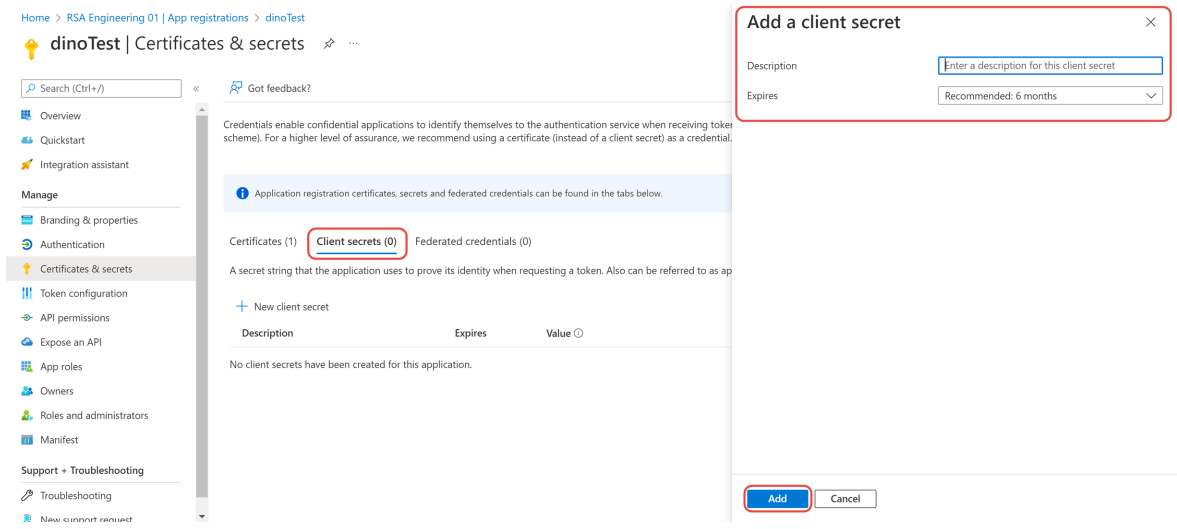

- <span id="page-7-1"></span><span id="page-7-0"></span>• Create a Certificate:
	- 1. Create a certificate and private key for authentication. Follow the steps in the link below. [https://github.com/AzureAD/azure-activedirectory-library-for-python/wiki/Client](https://github.com/AzureAD/azure-activedirectory-library-for-python/wiki/Client-credentials#client-credentials-with-certificate)[credentials#client-credentials-with-certificate.](https://github.com/AzureAD/azure-activedirectory-library-for-python/wiki/Client-credentials#client-credentials-with-certificate)

**IMPORTANT:** When you execute Create a [certificate](https://github.com/AzureAD/azure-activedirectory-library-for-python/wiki/Client-credentials#client-credentials-with-certificate) request command, make sure that you pass a blank value for A challenge password []:

**IMPORTANT:** Keep the server.pem file securely as it is required to provide as an input to configure NetWitness plugin.

- 2. In **Microsoft Entra ID (formerly known as Azure Active Directory)** app, go to **Certificates & secrets** > **Certificates** > **Upload certificate**.
- 3. On the **Upload certificate** dialog,
	- a. Select the server.crt certificate that you have created in [step](#page-7-0) 1.
	- b. Provide a short description in the **Description box** and click **Add**. A Thumbprint is created

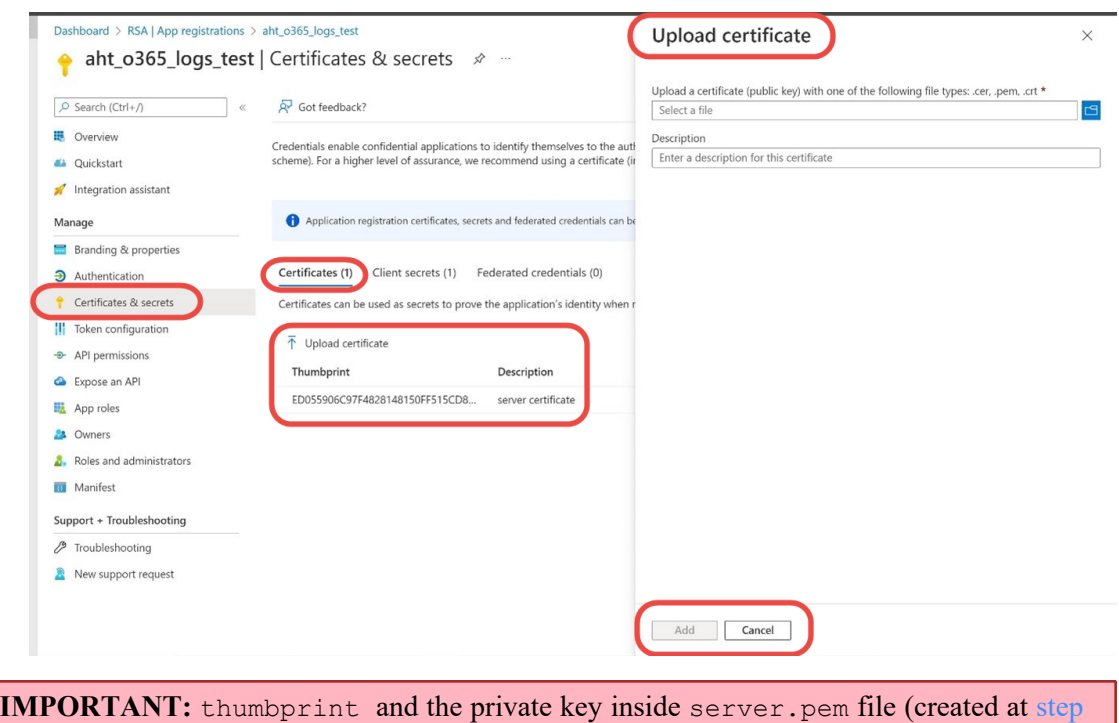

after the certificate is uploaded successfully.

[1](#page-7-0)) should be given as inputs to configure Netwitness Plugin.

# <span id="page-9-0"></span>**Set Up the Microsoft Azure Graph Plugin Event Source in NetWitness Platform**

In [[[Undefined variable SAVariables.ProductSuiteName]]], perform the following tasks

- <span id="page-9-1"></span>I. Deploy Microsoft Azure Graph Files from [NetWitness](#page-9-1) Platform.
- II. Configure the Microsoft Azure Graph Event Source in [NetWitness](#page-9-2) Platform.

# **Deploy Microsoft Azure Graph Files from NetWitness Platform**

Microsoft Azure Graph plugin requires resources available in Live to collect logs.

#### **To deploy the required content from Live:**

1. In the NetWitness Platform menu, select  $\boxed{\mathbb{E}}$  (Configure).

The **Live Content** tab is displayed.

- 2. Browse the Live collection file as **msazuregraph**, using **Log Collector** as the Resource Type.
- 3. Select **msazuregraph** from the list and click **Deploy** to deploy it to appropriate Log Collectors, using the Deployment Wizard.
- 4. Deploy Azure Parser which is the dependent parser for this plugin. Make sure you deploy it to appropriate Log Decoders.

<span id="page-9-2"></span>**Note:** If you are using a remote Virtual Log Collector for collection, then deploy the plugin log collection to the remote Virtual Log Collector as well as the Log Decoder.

For more details, see the Add or Update [Supported](https://community.netwitness.com/t5/netwitness-platform-threat/log-parsers/ta-p/677920) Event Source Log Parsers topic.

# **Configure the Microsoft Azure Graph Event Source in NetWitness Platform**

#### **To configure the Microsoft Azure Graph Event Source:**

- 1. In the NetWitness Platform menu, select (Admin) **> Services**.
- 2. In the **Services** grid, select a Log Collector service, and from the **Actions** menu, choose **View** > **Config**.
- 3. In the **Event Sources** tab, select **Plugins/Config** from the drop-down menu.

The **Event Categories** panel displays the File event sources that are configured, if any.

4. In the **Event Categories** panel toolbar, click **+**.

The **Available Event Source Types** dialog is displayed.

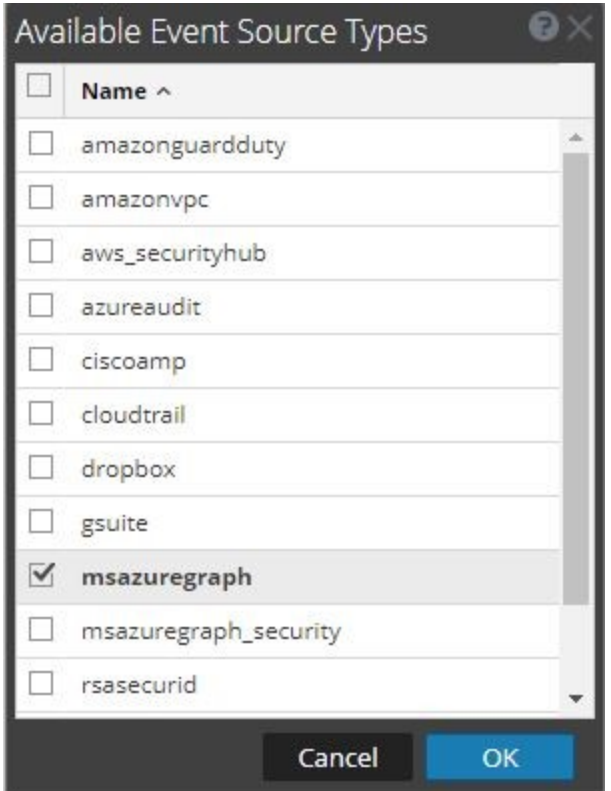

5. Select **msazuregraph** from the list, and click **OK**.

The newly added event source type is displayed in the **Event Categories** panel.

6. Select the **new type** in the **Event Categories** panel and  $click +$  in the **Sources** panel toolbar.

The **Add Source** dialog is displayed.

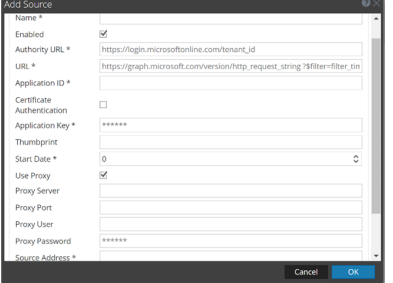

- 7. Define parameter values, as described in Microsoft Azure Graph Collection [Configuration](#page-12-0) [Parameters.](#page-12-0)
- 8. Click **Test Connection**.

The result of the test is displayed in the dialog box. If the test is unsuccessful, edit the device or service information and retry.

**Note:** The Log Collector takes approximately 60 seconds to return the test results. If it exceeds the time limit, the test times out, and NetWitness Platform displays an error message.

9. If the test is successful, click **OK**.

The new event source is displayed in the **Sources** panel.

10. Repeat steps 4–9 to add another Microsoft Azure Graph plugin instance.

# <span id="page-12-0"></span>**Microsoft Azure Graph Collection Configuration**

### **Parameters**

The following table describes the configuration parameters for the Microsoft Azure Graph integration with NetWitness Platform.

<span id="page-12-1"></span>**Note:** Items that are followed by an asterisk (\*) are required.

### **Basic Parameters**

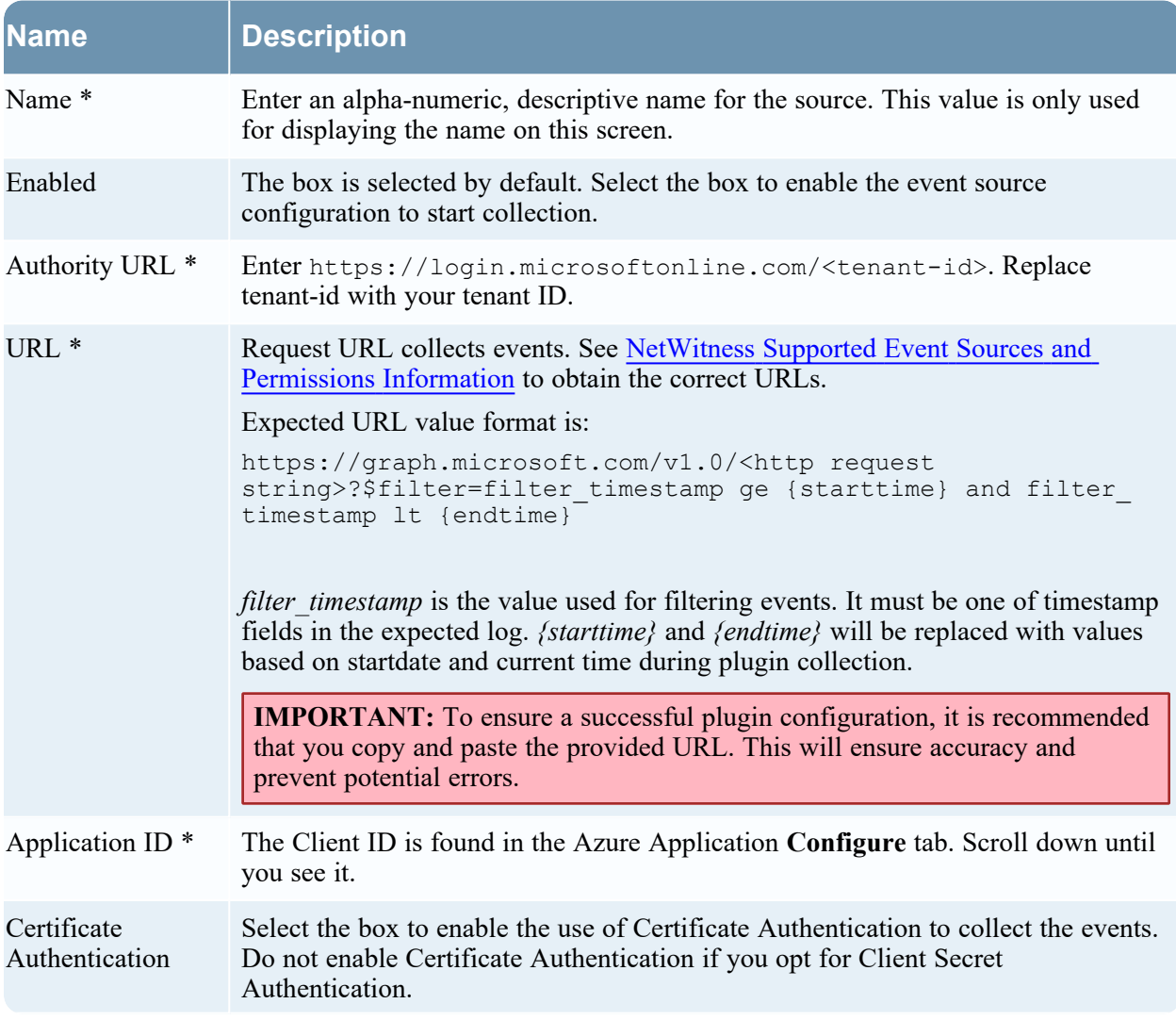

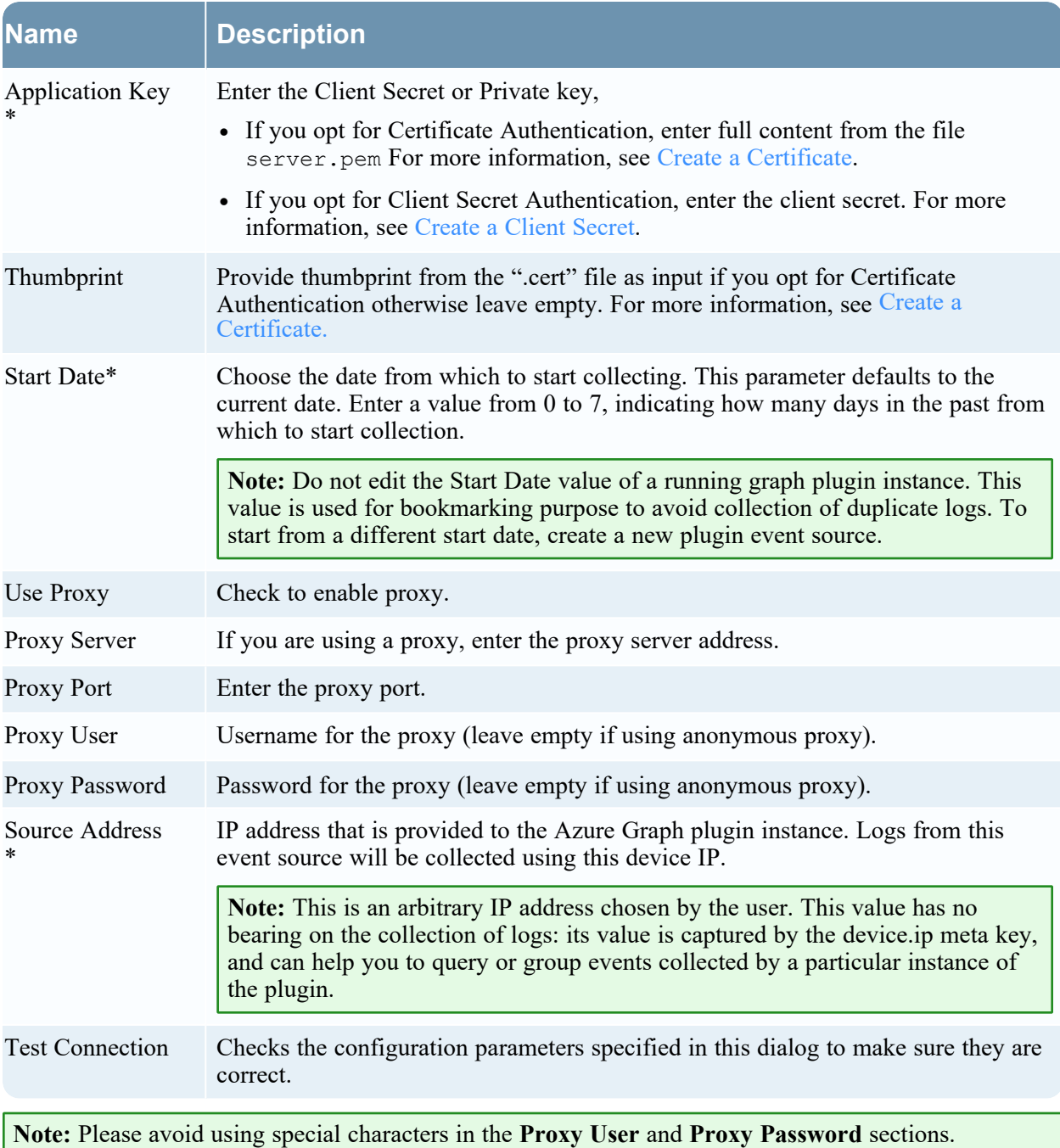

## <span id="page-14-0"></span>**Advanced Parameters**

![](_page_14_Picture_830.jpeg)

![](_page_15_Picture_131.jpeg)

# <span id="page-16-1"></span><span id="page-16-0"></span>**Getting Help with NetWitness Platform**

### **Self-Help Resources**

There are several options that provide you with help as you need it for installing and using NetWitness:

- See the documentation for all aspects of NetWitness here: [https://community.netwitness.com/t5/netwitness-platform/ct-p/netwitness-documentation.](https://community.netwitness.com/t5/netwitness-platform/ct-p/netwitness-documentation)
- <sup>l</sup> Use the **Search** and **Create a Post** fields in NetWitness Community portal to find specific information here: [https://community.netwitness.com/t5/netwitness-discussions/bd-p/netwitness](https://community.netwitness.com/t5/netwitness-discussions/bd-p/netwitness-discussions)[discussions.](https://community.netwitness.com/t5/netwitness-discussions/bd-p/netwitness-discussions)
- See the NetWitness Knowledge Base: [https://community.netwitness.com/t5/netwitness-knowledge](https://community.netwitness.com/t5/netwitness-knowledge-base/tkb-p/netwitness-knowledge-base)[base/tkb-p/netwitness-knowledge-base.](https://community.netwitness.com/t5/netwitness-knowledge-base/tkb-p/netwitness-knowledge-base)
- See the documentation for Logstash JDBC input plugin here: <https://www.elastic.co/guide/en/logstash/current/plugins-inputs-jdbc.html>.
- See Troubleshooting section in the guides.
- See also [NetWitness®](https://community.netwitness.com/t5/netwitness-community-blog/bg-p/netwitness-blog) Platform Blog Posts.
- <span id="page-16-2"></span>• If you need further assistance, Contact [NetWitness](#page-16-2) Support.

### **Contact NetWitness Support**

When you contact NetWitness Support, please provide the following information:

- The version number of the NetWitness Platform or application you are using.
- Logs information, even source version, and collection method.
- <sup>l</sup> If you have problem with an event source, enable **Debug** parameter (set this parameter to **On** or **Verbose**) and collect the debug logs to share with the NetWitness Support team.

Use the following contact information if you have any questions or need assistance.

![](_page_16_Picture_501.jpeg)

### <span id="page-17-0"></span>**Feedback on Product Documentation**

You can send an email to [feedbacknwdocs@netwitness.com](mailto:feedbacknwdocs@netwitness.com) to provide feedback on NetWitness Platform documentation.